# **GOXTREME®** OMNI 360°

**Guide de démarrage rapide**

## 1. Telechargement et installation de l'application

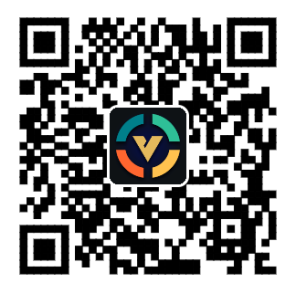

**Figure 1: Téléchargement de l'application d'Android**

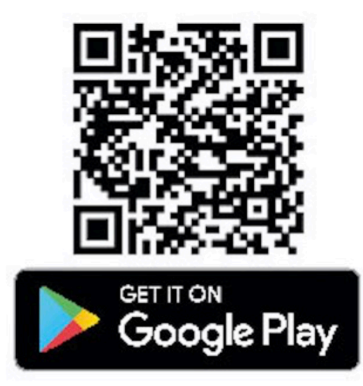

En vue de connecter l'appareil pour la première fois, veuillez numériser le code QR dans la

Figure 1 ci-dessus et téléchargez l'application, ou téléchargez-la depuis Google Play Store.

L'application prend en charge l'Android 5.0 et les versions ultérieures,

et l'appareil doit prendre en charge la GOT.

## **2. Configuration de l'application à utiliser avec GoXtreme Omni 360**

Installez l'application VPai sur votre appareil mobile et connectez l'Omni 360 à l'appareil à l'aide de

l'adaptateur USB approprié (la direction de la flèche sur l'adaptateur doit être insérée dans l'Omni

360), puis, attendez jusqu'à ce que l'application VPai s'ouvre comme suit :

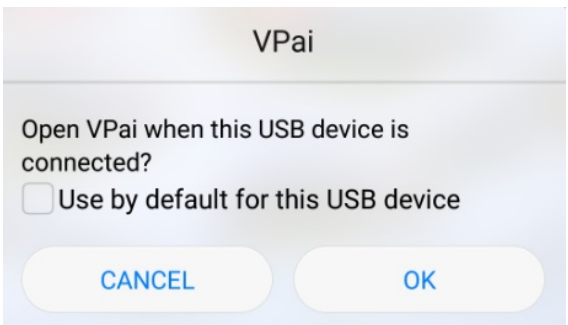

**Figure 2: Conseils sur la connexion Omni 360** 

Lorsque l'Omni 360 est connecté, cliquez sur "OK" pour que l'application s'ouvre automatiquement. 

La sélection «Utiliser par défaut pour ce périphérique USB», assurera que l'écran d'aide n'apparaîtra plus chaque fois que l'Omni 360 est connecté et que l'application s'ouvre automatiquement.

Après la connexion de l'appareil, cliquez sur le bouton Photo pour prendre des photos. Les images peuvent être visualisées dans votre galerie Smartphone et partagées avec vos plateformes de médias sociaux favorites. Pour plus de détails, reportez-vous à '**Share**'.

## **3. Fonctions de l'Application**

L'application VPai contient des fonctionnalités suivantes::

- 1. VPai: y compris les paramètres de l'appareil photo, les paramètres de la photo,
- les paramètres d'enregistrement vidéo, la gestion de la diffusion en continu.
- 2. Galerie (Gallery): visualisez et modifiez des photos et des vidéos;
- 3. Partager (Share): sélectionnez une image ou une vidéo dans la Galerie à partager sur les réseaux sociaux
- 4. Moi (Me): paramètres et gestion du compte, FAQ, etc.

## **4. Diffusion en Direct**

VPai 360 a la capacité de diffuser en direct via **YouTube** et **Facebook**.

Pour sélectionner votre plate-forme de diffusion, cliquez sur le bouton "Live". comme le montre la figure 3.

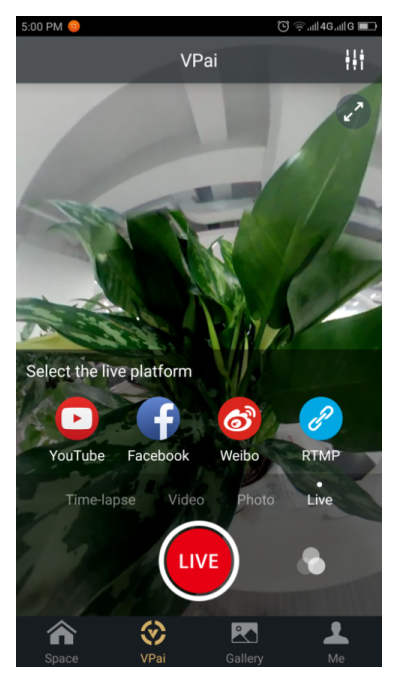

 **Figure 3: Mode en direct**

#### **YouTube**

La sélection de l'option de diffusion en direct sur YouTube affichera l'écran comme le

montre la figure 4

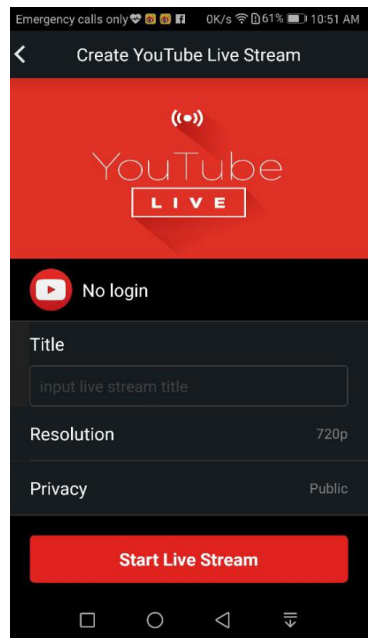

Figure 4: Créer une diffusion en direct YouTube

Cliquez sur "**Non login**", pour vous connecter à l'aide des informations d'identification de votre compte Google, comme indiqué dans la Figure 5: Sinon, vous pouvez également enregistrer les détails de votre compte Google "Me"

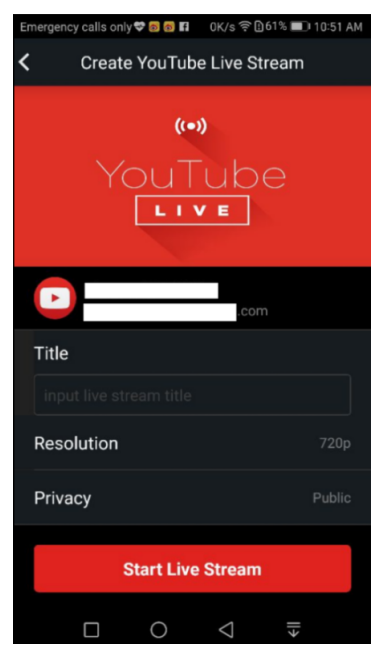

**Figure 5: Connexion au compte Google** 

Pour votre diffusion en direct, entrez un nom ou un titre, puis sélectionnez une résolution et vos paramètres de confidentialité avant de sélectionner

Lorsque vous diffusez en direct pour la première fois, un écran d'autorisations

s'affichera comme l'indique la figure 7.

Cliquez sur 'ALLOW' pour autoriser l'application à diffuser à l'aide de votre compte

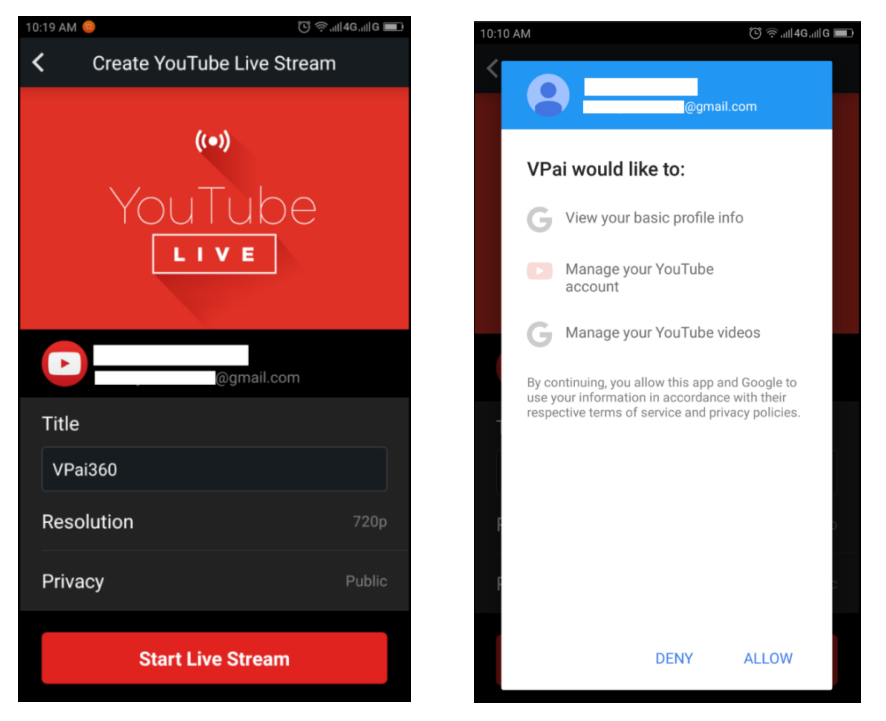

Figure 6: Interface enregistrée **Figure 7: Autorisation de compte YouTube** 

Si vous êtes connecté à un compte sans autorisation en direct sur YouTube, vous pouvez activer la diffusion en direct en vous connectant à votre compte en ligne comme indiqué dans la Figure 8. (http://www.youtube.com/features).

| <b>Status and features</b>             | <b>Copyright Status</b> |                                                                                                    |                                                             | <b>Community Guidelines Status</b>                                              |                                                                                                    |
|----------------------------------------|-------------------------|----------------------------------------------------------------------------------------------------|-------------------------------------------------------------|---------------------------------------------------------------------------------|----------------------------------------------------------------------------------------------------|
| Upload defaults                        |                         | <b>B</b><br>(FB)                                                                                         | $\mathcal{F}(\mathcal{F})$<br>$\Box$                        | <b>CER</b>                                                                      | $\pm\pm$<br><b>PA</b>                                                                                         |
| <b>Ilil</b> ANALYTICS                  | v                       | You have 0 copyright strikes.                                                                            |                                                             | You have 0 Community Guidelines strikes.                                        |                                                                                                    |
| TRANSLATIONS &<br>TRANSCRIPTIONS<br>文△ | $\checkmark$            |                                                                                                    |                                                             |                                                                                 |                                                                                                    |
| <b>B</b> CREATE                        | $\checkmark$            | Monetization                                                                                             | Longer videos                                               | External annotations                                                            | Custom thumbnails                                                                                             |
| <b>EX</b> YOUR CONTRIBUTIONS           |                         | Create a channel before signing<br>up for monetization.                                                  | Upload videos longer than 15<br>minutes. Learn more         | Lets you link annotations to<br>external sites or merch partners.<br>Learn more | Lets you use custom thumbnails<br>for your videos.<br>Your account isn't eligible at this<br>time. Learn more |
| <b>Help and feedback</b>               |                         | Ineligible                                                                                               | Eligible<br>Enable                                          | Not Enabled                                                                     | Not Enabled                                                                                                   |
|                                        |                         |                                                                                                    |                                                             |                                                                                 |                                                                                                    |
|                                        |                         | Paid content                                                                                             | Content ID appeals                                          | Unlisted and private videos                                                     | Live streaming                                                                                                |
|                                        |                         | You must enable monetization<br>before you can offer paid content.<br>Learn more                         | Lets you appeal rejected Content<br>ID disputes. Learn more | Lets you have unlisted and<br>private videos. Learn more                        | Lets you live stream. Learn more                                                                              |
|                                        |                         | Ineligible                                                                                               | Not Enabled                                                 | Enabled                                                                         | Eligible<br>Enable                                                                                            |
|                                        |                         | Embed live streams                                                                                       | Video editor                                                | Fan Funding                                                                     | Uploading                                                                                                    |
|                                        |                         | Your account isn't enabled for<br>live streaming. See Live<br>Streaming feature status for more<br>info. | Lets you edit your videos'<br>content. Learn more           | You must verify your account to<br>enable Fan Funding. Learn more               | You can upload! Learn more                                                                                    |
|                                        |                         | Ineligible                                                                                               | Enabled                                                     | Ineligible                                                                      | Enabled                                                                                                    |

Figure 8: Activation de Diffusion en Direct sur votre chaîne Youtube

Cliquez sur **Enable** dans Live Streaming pour activer l'autorisation en direct. Une fois que les paramètres ci-dessus sont confirmés et sauvegardés, cliquez sur **Start Live Stream.** 

Votre diffusion en direct démarrera comme indiqué sur la figure 9.

Les images en direct peuvent être visualisées sur les pages YouTube ou sur l'application YouTube.

Pour arrêter votre diffusion en direct à tout moment, cliquez tout simplement sur

l'icône de l'obturateur.  $\bigcirc$ 

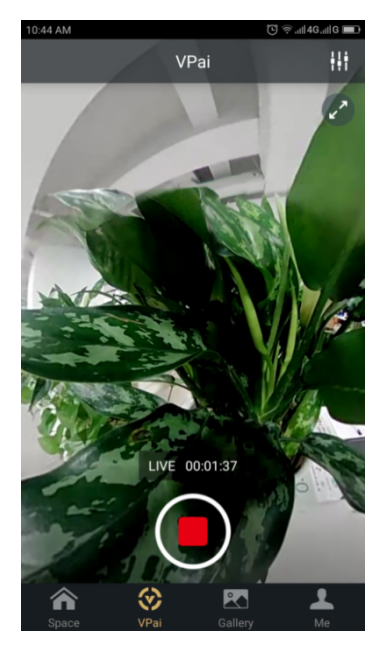

**Figure 9: Interface Live Stream**

#### **Facebook**

La sélection de l'icône Facebook entrera dans l'écran de configuration pour diffuser via Facebook Live.

Comme il en est pour You Tube, vous serez invité à entrer un titre de diffusion en direct, sélectionner la résolution et la confidentialité et entrer les informations de connexion de votre compte Facebook.

Alternativement, vous pouvez enregistrer les détails de votre compte Facebook dans "**Me**".

Lorsque tous les paramètres ont été saisis, cliquez sur 'Start Live Stream'comme indiqué dans la figure 10.

Lors de la diffusion sur Facebook Live pour la première fois, veuillez autoriser votre compte de diffuser en direct, comme le montre la figure 11.

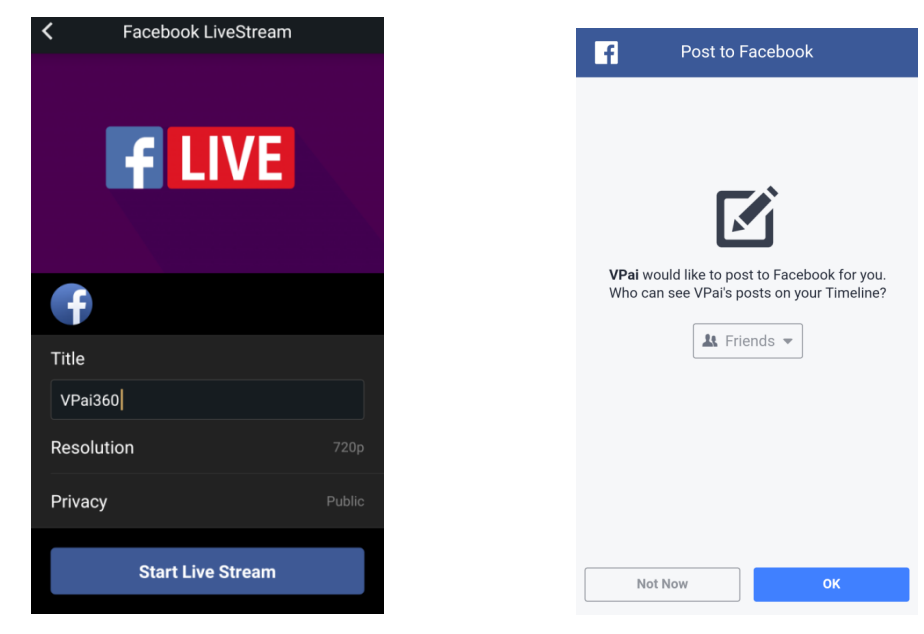

Figure 10: Création de Facebook Live Figure 11: Autorisation de compte Facebook

Si vous rencontrez un partage Facebook ou un échec en direct, veuillez confirmer que l'application *Facebook peut être utilisée sur votre téléphone.*

## **3.3 Partager**

Cliquez sur le bouton "Select" dans le coin supérieur droit de la Galerie locale / Galerie des nuages (vous pouvez également appuyer longuement sur une image ou une vidéo), pour sélectionner vos photos ou vos vidéos pour le partage. (Facebook prend en charge six images en même temps tandis que d'autres plates-formes prennent en charge un seul fichier image/vidéo en même temps).

Cliquez sur le bouton Share dans le coin inférieur gauche de l'interface à

partager.

Les photos ou les vidéos partagées à Facebook, YouTube (uniquement pour les vidéos) peuvent être visualisées en mode panoramique.

La sélection de 'Other' à partager de la galerie locale affiche une photo ou une vidéo à format plat.

Si vous souhaitez partager des fichiers sur les plates-formes 'Other' afin qu'elles puissent être visualisées en mode panoramique, vous devez sélectionner 'VPai **website'** puis partager "**Other**".

Les options de la plate-forme de partage sont telles que la figure 12 le montre :

FR

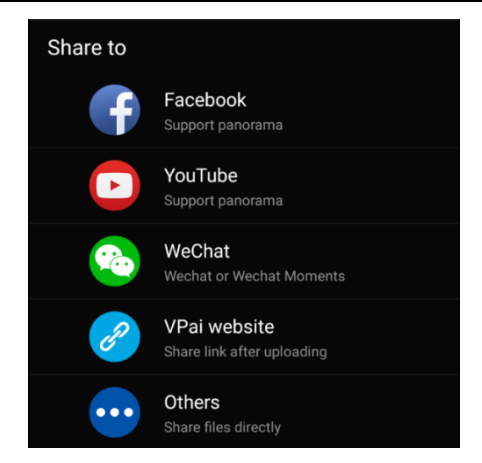

**Figure 12: Interface Share (Partage)** 

Remarque: Lorsque vous choisissez de partager via Facebook et YouTube (ne prend en charge que la vidéo), les fichiers seront directement partagés dans les comptes personnels tels qu'ils sont configurés en 'Me'.

S'ils sont partagés à l'aide des fichiers du 'Site Web Vpai', vous pourrez les télécharger au Cloud Gallery avant et ensuite les partager via un lien vers une autre plate-forme.

Une fois le fichier téléchargé, la sélection de la plate-forme de partage s'affiche comme dans la Figure 13.

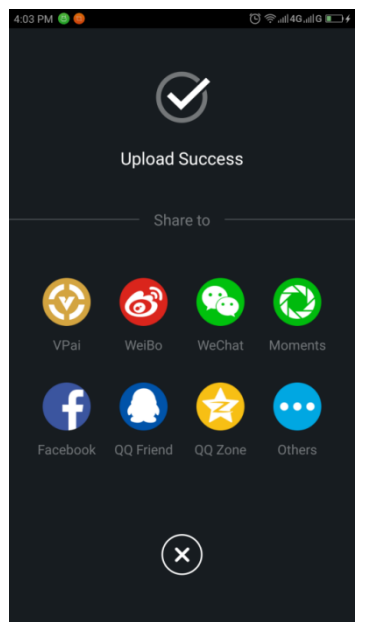

**Figure 13: Plateformes de partage** 

FR

#### **DECLARATION DE CONFORMITE**

Easypix déclare par la présente que le produit GoXtreme Omni 360 est conforme à toutes les exigences essentielles de la Directive 1999/5/CE.

La déclaration de conformité peut être téléchargée à:

http://www.easypix.info/download/pdf/doc\_goxtreme\_omni360.pdf

Pour une assistance technique, visitez notre zone de soutien sur www.easypix.eu.

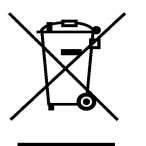

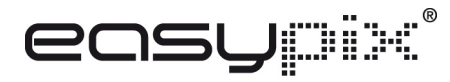

Uniquement EU(Electronique Sous Terre) LIFESTYLE ELECTRONICS